### ABOUT THE COMPENSATION APPLICATION

There are many options for managers within the Compensation application. They can request base salary changes and one-time bonuses/payments. There is also a wealth of compensation-related reports at the manager's disposal.

#### VIEW COMPENSATION VIA THE COMPENSATION APPLICATION

From the Compensation application, click the Details button. A compensation report displays information for employees.

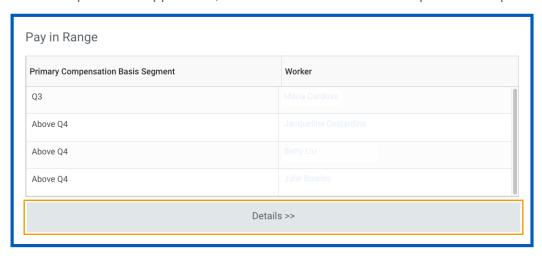

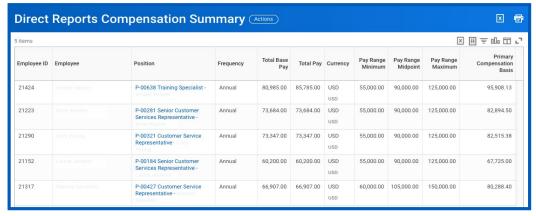

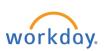

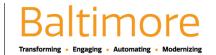

### **VIEW COMPENSATION**

From the My Team application:

- 1. Select the employee.
- 2. Click the Compensation tab on the employee's profile page.

#### REQUEST A BASE SALARY CHANGE FOR A DIRECT REPORT

You can request a salary change for a direct report after a performance review or market adjustment.

From the My Team application:

- Click the employee's Related Actions.
- 2. Select Compensation > Request Compensation Change.
- 3. Enter the Effective Date.
- 4. Click OK.

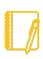

<u>Note</u>: The employee's related information window displays. Review Employment History or other relevant details. To open a window manually, click the View

Related Information icon in the upper-right corner of the screen.

- 5. Click the **Edit** icon / to open the Effective Date & Reason section.
- **6.** Select a reason for the adjustment.

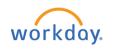

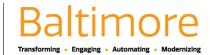

7. Click the **Edit** icon / to open the Salary section.

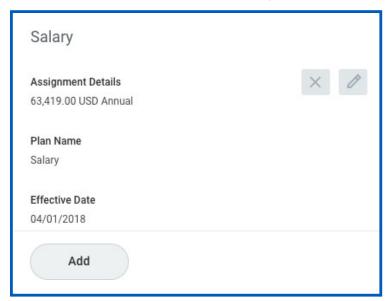

8. Enter a new Amount, Amount Change, or Percent Change Updating one field will auto-populate the other fields...

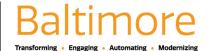

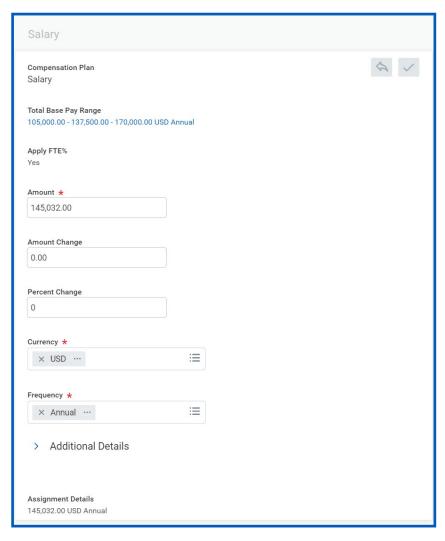

- 9. Click the Save icon <
- 10. Add any supporting comments.
- 11. Click **Submit** and **Done**. The request is now routed for approval.

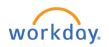

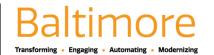

#### ASSIGN A NEW ALLOWANCE PLAN TO A DIRECT REPORT

Allowance plans give employees a set allowance for expenses such as cell phones, gas, or fitness memberships. As a manager, you can add an allowance plan to a direct report's existing compensation plan.

From the My Team application:

- 1. Click the employee's Related Actions .....
- 2. Select Compensation > Request Compensation Change.
- 3. Enter an Effective Date.
- 4. Click OK.
- 5. Click the **Edit** icon / to open the Effective Date & Reason section.
- 6. Select a reason for the adjustment.
- 7. Click the Save icon.
- 8. Scroll down to Allowance and click the **Add** button.
- 9. Select the appropriate plan. Eligible allowance plans display, allowing you to make changes if needed.
- 10. Click the Save icon <
- 11. Add any supporting comments.
- 12. Click Submit.

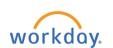

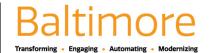

# REQUEST A ONE-TIME PAYMENT FOR A DIRECT REPORT

One-time payments, such as referral bonuses, can be requested for a direct report directly through the Workday system from the My Team application:

- 1. Click the employee's **Related Actions**.
- 2. Select Compensation > Request One-Time Payment.
- 3. Enter the Effective Date and click **OK**.
- **4.** The One-Time Payment Summary details display. Click the **Add** button in the One-Time Payment section. Eligible One-Time Payment plans display.

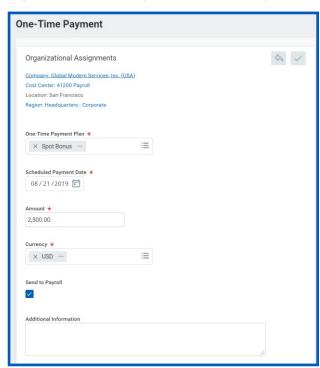

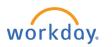

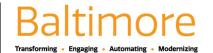

- 5. Click the appropriate plan and make any needed changes.
- 6. Click the **Save** icon <
- 7. Click **Submit** and **Done**.

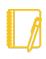

**Note:** The Amount field auto-populates with a default value, based on the One-Time Payment Plan selected. You can modify the default amount, but additional approvals may be required.

# STILL HAVE QUESTIONS ABOUT WORKDAY

For additional support and questions about Workday please contact your agency HR Practitioner or view the website at <u>Workday.Baltimorecity.gov</u>.

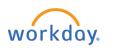

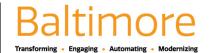